## **Viktig merknad for nettverkssikkerhet: <sup>05</sup> Endre standard påloggingspassord**

Standardpassord for administrering av maskininnstillinger kan være ett av de følgende:

- **access**
- **initpass**
- passordet som befinner seg på maskinen din, markert med "Pwd"

Hvis maskinen din ikke har et standardpassord, kan du la passordfeltet være tomt.

#### **Endre standardpassordet**

Vi anbefaler på det sterkeste at du endrer standardpassordet for å beskytte maskinen mot uautorisert tilgang og for å gjøre de følgende funksjonene og programvarene\* sikrere:

- Internett-basert styring
- BRAdmin Light/Professional

*\* Funksjoner og programvare kan variere avhengig av modell*

For å endre standardpassordet for modellen din kan du se instruksjonene:

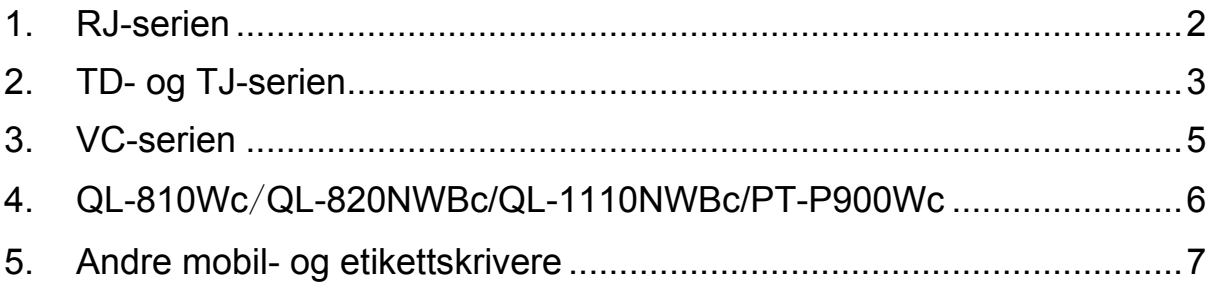

## <span id="page-1-0"></span>**1. RJ-serien**

1. Skriv http://skrivers\_IP\_adresse i adressefeltet til webleseren din, hvor skrivers IP adresse er skriverens IP-adresse eller navnet til utskriftsserveren.

For eksempel, hvis IP-adressen til skriveren er 192.168.1.2, skriver du inn http://192.168.1.2

2. Hvis maskinen ber om et passord, skriver du inn standardpassordet (**access**, **initpass**, eller passordet som befinner seg på maskinen din, markert med "Pwd").

For å bekrefte standardpassordet skriver du ut skriverinnstillingene/-informasjonen og merker av i **Default Password** (Standardpassord)-feltet. For mer informasjon kan du gå til [support.brother.com](https://support.brother.com/) og se *Brukermanualen* på **Brukerveiledninger**siden for modellen din.

- 3. Klikk på fanen **Administrator**.
- 4. Skriv inn passordet du vil bruke.
- 5. I feltet **Confirm New Password** (Bekreft nytt passord) skriver du inn passordet igjen. Om nødvendig kan du skrive passordet ned og oppbevare det på et trygt sted.
- 6. Klikk på **Submit** (Send).

# <span id="page-2-0"></span>**2. TD- og TJ-serien**

1. Skriv http://skrivers\_IP\_adresse i adressefeltet til webleseren din, hvor skrivers IP adresse er skriverens IP-adresse eller navnet til utskriftsserveren.

For eksempel, hvis IP-adressen til skriveren er 192.168.1.2, skriver du inn http://192.168.1.2

2. Om nødvendig skriver du inn følgende bruker-ID:

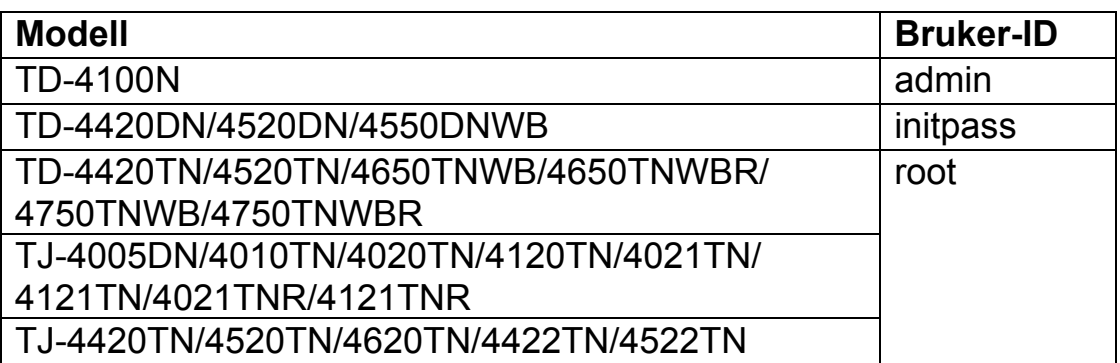

3. Hvis maskinen ber om et passord, skriver du inn standardpassordet (**access**, **initpass**, eller passordet som befinner seg på maskinen din, markert med "Pwd").

■ (Gjelder ikke for modellene TD-4420TN/4520TN/4650TNWB/ 4650TNWBR/4750TNWB/4750TNWBR, TJ-4005DN/4010TN/ 4020TN/4120TN/4021TN/ 4121TN/4021TNR/4121TNR og TJ-4420TN/4520TN/4620TN/4422TN/4522TN) For å bekrefte standardpassordet skriver du ut skriverinnstillingene/-informasjonen og kontrollerer **Default Password** (Standardpassord)-feltet. For mer informasjon kan du gå til [support.brother.com](https://support.brother.com/) og se *Brukermanualen* på **Brukerveiledninger**-siden for modellen din.

4. Klikk på fanen **Administrator** eller **Password** (Passord).

 Hvis webleseren din viser en ekstra sikkerhetsdialogboks skriver du inn standard ID og passord, og klikker deretter på [**OK**]. Bruker-ID: admin Standardpassord: Passordet som befinner seg på maskinen din, markert med "Pwd"

- 5. Skriv inn passordet du vil bruke.
- 6. I feltet **Confirm New Password** (Bekreft nytt passord) skriver du inn passordet igjen. Om nødvendig kan du skrive passordet ned og oppbevare det på et trygt sted.
- 7. Klikk på **Submit** (Send) eller **Set** (Angi).

## <span id="page-4-0"></span>**3. VC-serien**

1. Skriv http://skrivers\_IP\_adresse i adressefeltet til webleseren din, hvor skrivers IP adresse er skriverens IP-adresse eller navnet til utskriftsserveren.

For eksempel, hvis IP-adressen til skriveren er 192.168.1.2, skriver du inn http://192.168.1.2

2. Maskinens side for Internett-basert styring vises. Gå til **AirPrintalternativer** > **Innloggingspassord for administrator**.

 Hvis **Innloggingspassord for administrator** ikke vises, klikker du på **Innlogging for administrator** > skriver inn standardpassordet > klikker på **Pålogging**.

- 3. I feltet **Skriv inn nytt passord** skriver du inn passordet du vil bruke. Om nødvendig kan du skrive passordet ned og oppbevare det på et trygt sted.
- 4. I feltet **Bekreft passord** skriver du inn passordet på nytt.
- 5. Klikk på **Send**.

### <span id="page-5-0"></span>**4. QL-810Wc**/**QL-820NWBc/QL-1110NWBc/PT-P900Wc**

1. Skriv https://skrivers\_IP\_adresse i adressefeltet til webleseren din, hvor skrivers IP adresse er skriverens IP-adresse eller navnet til utskriftsserveren.

For eksempel, hvis IP-adressen til skriveren er 192.168.1.2, skriver du inn https://192.168.1.2

2. Skriv inn standard påloggingspassord, som du finner på maskinen, markert med "Pwd", og klikk på **Login** (Pålogging).

 For å bekrefte standardpassordet skriver du ut skriverinnstillingene/-informasjonen og merker av i **Default Password** (Standardpassord)-feltet. For mer informasjon kan du gå til [support.brother.com](https://support.brother.com/) og se *Brukermanualen* på **Brukerveiledninger**siden for modellen din.

3. Gå til navigasjonsmenyen, og klikk deretter på **Administrator** > **Login Password** (Påloggingspassord).

 $\mathbb{R}^n$  Hvis navigasjonsmenyen ikke vises på venstre side av skjermen, starter du fra  $\equiv$ .

- 4. Følg retningslinjene for **Login Password** (Påloggingspassord), som vises på skjermen, og skriv inn passordet i feltet **Enter New Password** (Angi nytt passord).
- 5. Skriv inn passordet på nytt i feltet **Confirm New Password** (Bekrefte nytt passord).
- 6. Klikk på **Submit** (Send inn).

### <span id="page-6-0"></span>**5. Andre mobil- og etikettskrivere**

#### **Brukere av PT-E550W**

For å sjekke og endre skriverens standardpassord kan du gå til [support.brother.com](https://support.brother.com/) og se *Viktig merknad for nettverkssikkerhet: Kun for modell PT-E550W* på **Brukerveiledninger**-siden for modellen din.

1. Skriv http://skrivers\_IP\_adresse i adressefeltet til webleseren din, hvor skrivers IP adresse er skriverens IP-adresse eller navnet til utskriftsserveren.

For eksempel, hvis IP-adressen til skriveren er 192.168.1.2, skriver du inn http://192.168.1.2

2. Hvis maskinen ber om et passord, skriver du inn standardpassordet (**access**, **initpass**, eller passordet som befinner seg på maskinen din, markert med "Pwd").

 $\mathbb{R}$  For å bekrefte standardpassordet skriver du ut skriverinnstillingene/-informasjonen og merker av i **Default Password** (Standardpassord)-feltet. For mer informasjon kan du gå til [support.brother.com](https://support.brother.com/) og se *Brukermanualen* på **Brukerveiledninger**siden for modellen din.

- 3. Klikk på fanen **Administrator**.
- 4. Skriv inn passordet du vil bruke.
- 5. I feltet **Confirm New Password** (Bekreft nytt passord) skriver du inn passordet igjen. Om nødvendig kan du skrive passordet ned og oppbevare det på et trygt sted.
- 6. Klikk på **Submit** (Send).